## **Инструкция по настройке Qtech QBR‐1041WUv2S**

## **Подготовка устройства к работе**

1. настроить сетевой адаптер на автоматическое получение ip‐адресов

- 2. подключить ПК в разъем LAN1, дождаться пока сетевой карте будет присвоен ip‐адрес
- 3. перейти на страницу настроек по адресу http://192.168.0.1. Имя пользователя и пароль **admin**.

4. перейти в раздел **Администрирование ‐ > Обновление ПО**. После нажатия кнопки **Выберите файл** указать путь к файлу прошивки QBR‐1041WUv2S‐3.1.0.3‐c1b10o2.bin (последняя актуальная версия на данный момент). Для запуска процедуры обновления нажать кнопку **Обновить**. Процесс обновления занимает чуть более двух минут. Вся информация выводится на экран.

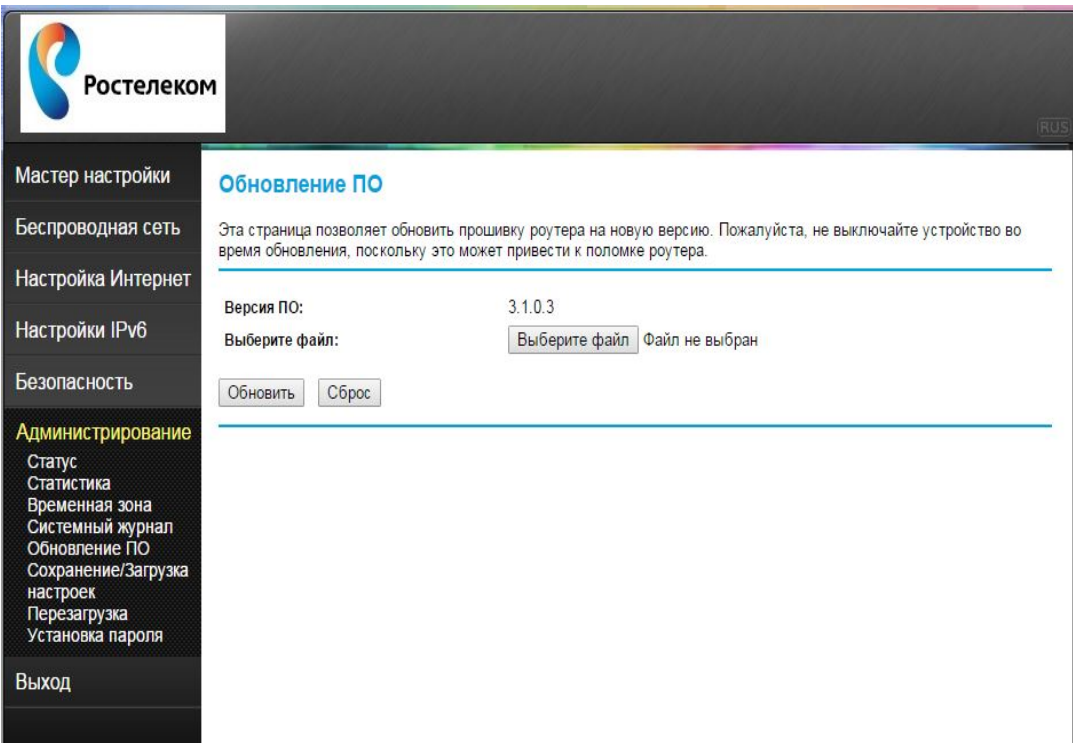

5. после загрузки устройства необходимо выполнить сброс настроек, перейти в раздел **Администрирование ‐ > Сохранение/Загрузка настроек**, нажать кнопку **Сбросить**, дождаться загрузки устройства.

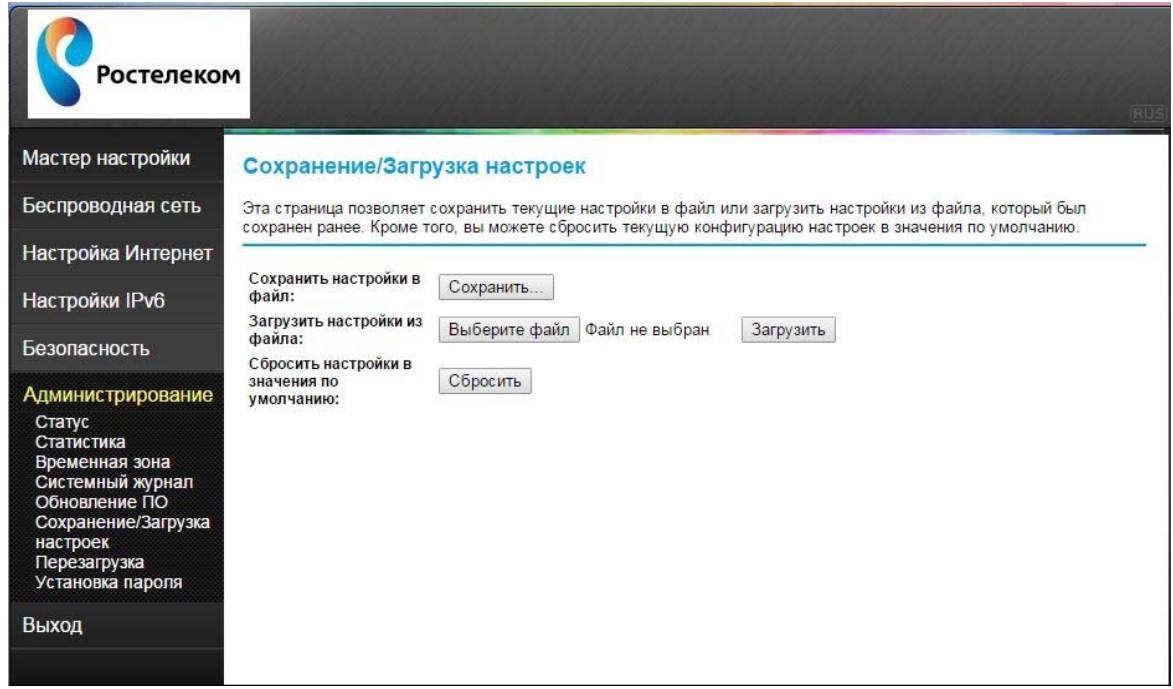

6. после загрузки сработает автоматическая переадресация на страницу быстрой настройки, где будет предложено сменить пароль для доступа на устройство. Если смены пароля не требуется, то в оба поля необходимо вписать **admin** и нажать **Ок**.

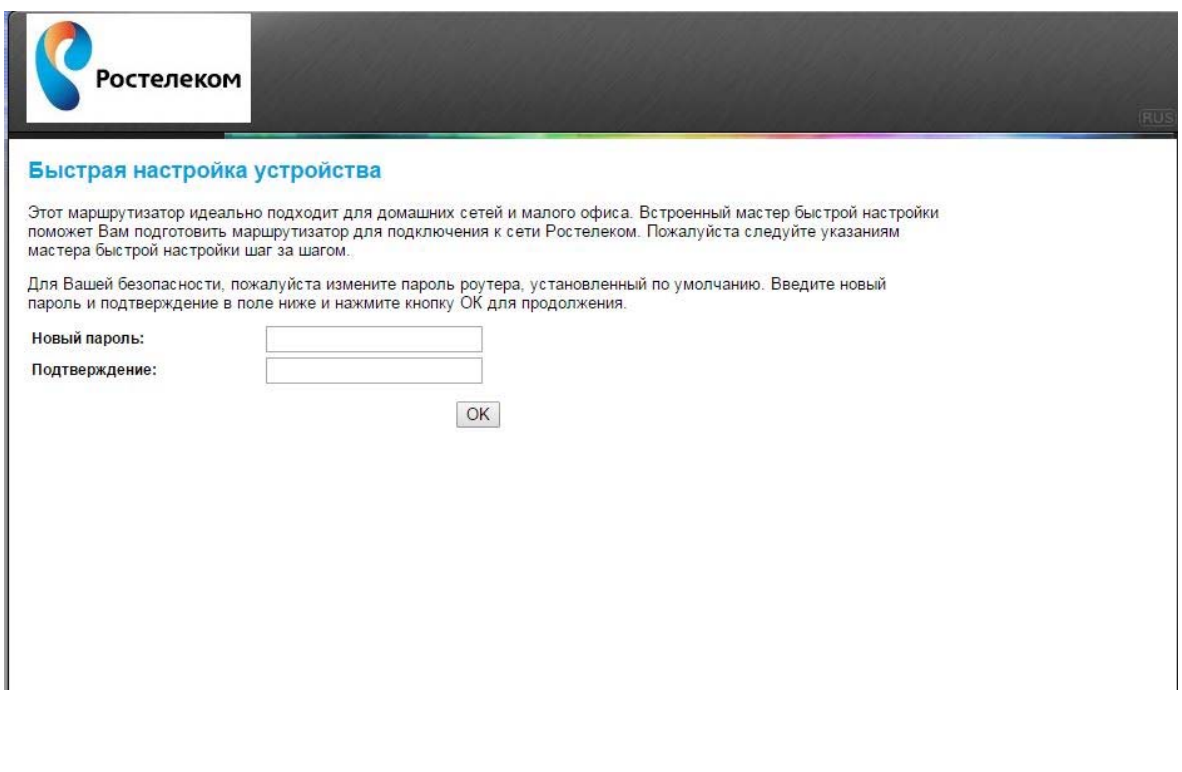

7. далее будет предложено задать SSID и пароль для WiFi

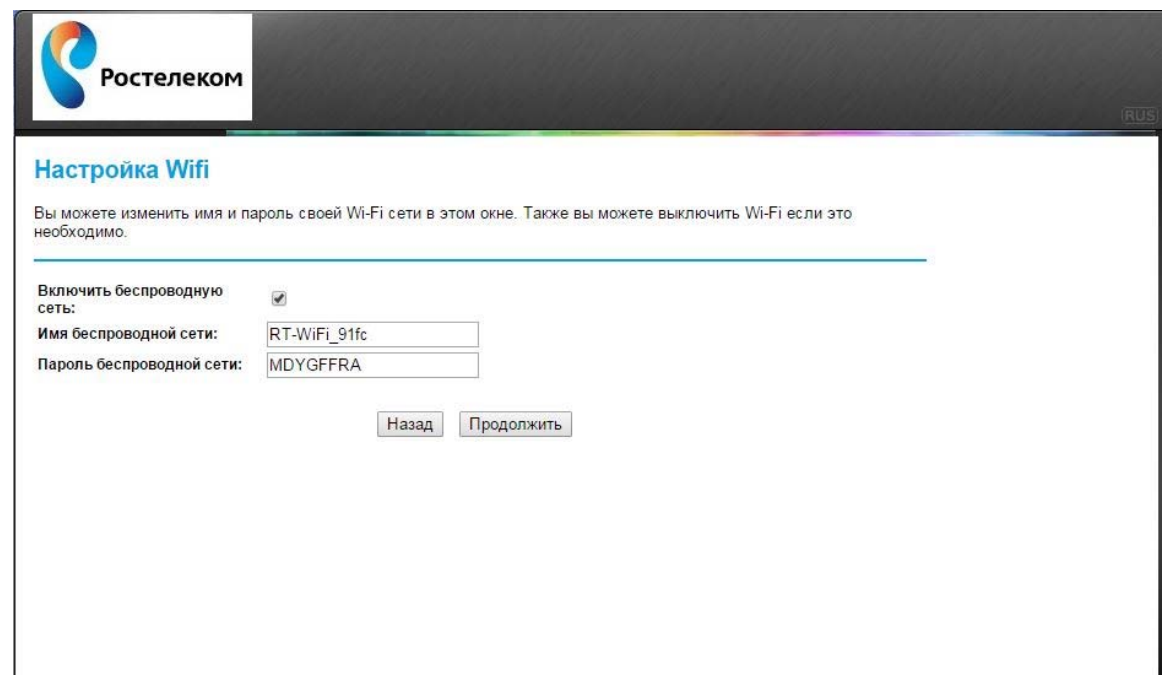

8. после нажатия **Продолжить** выводится информация о конфигурации устройства. Для сохранения настроек необходимо нажать **Применить** и дождаться окончания перезагрузки.

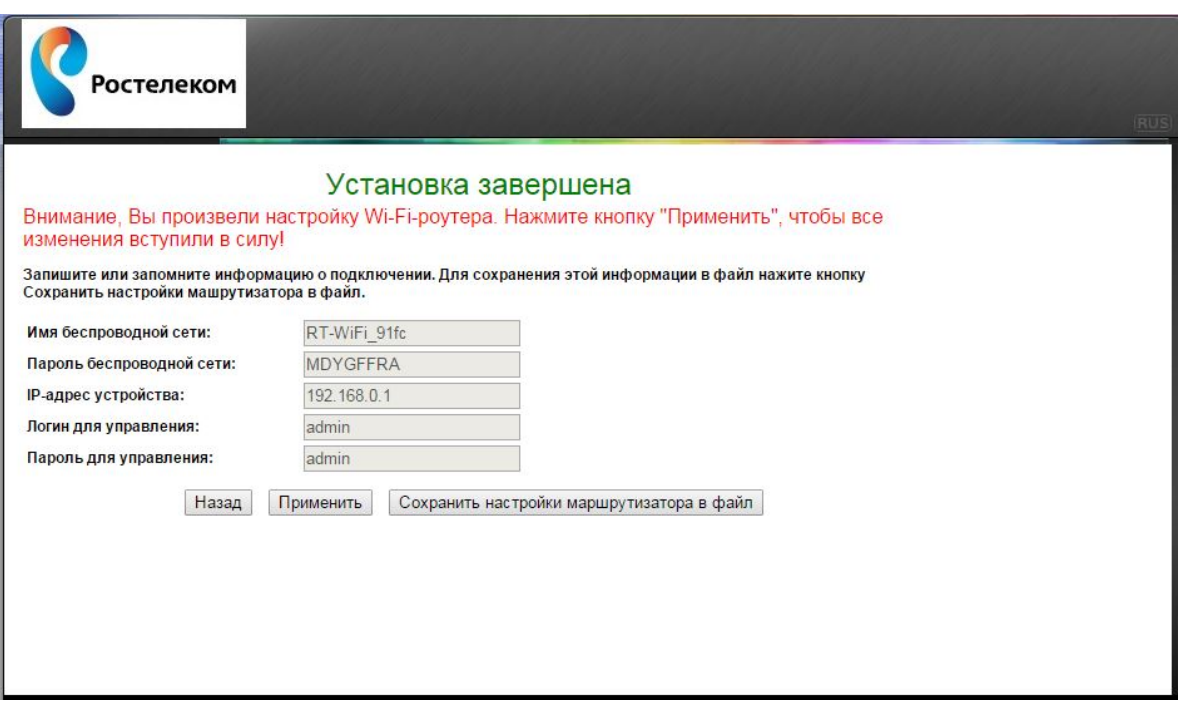

### **Настройка доступа в Интернет по протоколу PPPoE**

- 1. перейти в раздел **Настройка Интернет ‐> Настройка WAN**
- 2. выбрать **Виртуальный WAN интерфейс "1"**
- 3. **Тип доступа** установить **PPPoE**
- 4. в пункты **Имя пользователя** и **Пароль** внести данные, предоставленные провайдером

5. параметр **Тип соединения** можно оставить по умолчанию. **Постоянный** – устройство инициализирует PPPoE‐ сессию самостоятельно; **По требованию** ‐ устройство инициализирует PPPoE‐сессию через определенный интервал, который задается вручную в параметре **Время ожидания**; **Вручную** – устройство инициализирует либо завершает PPPoE‐сессию после нажатия **Подключение/Отключение**.

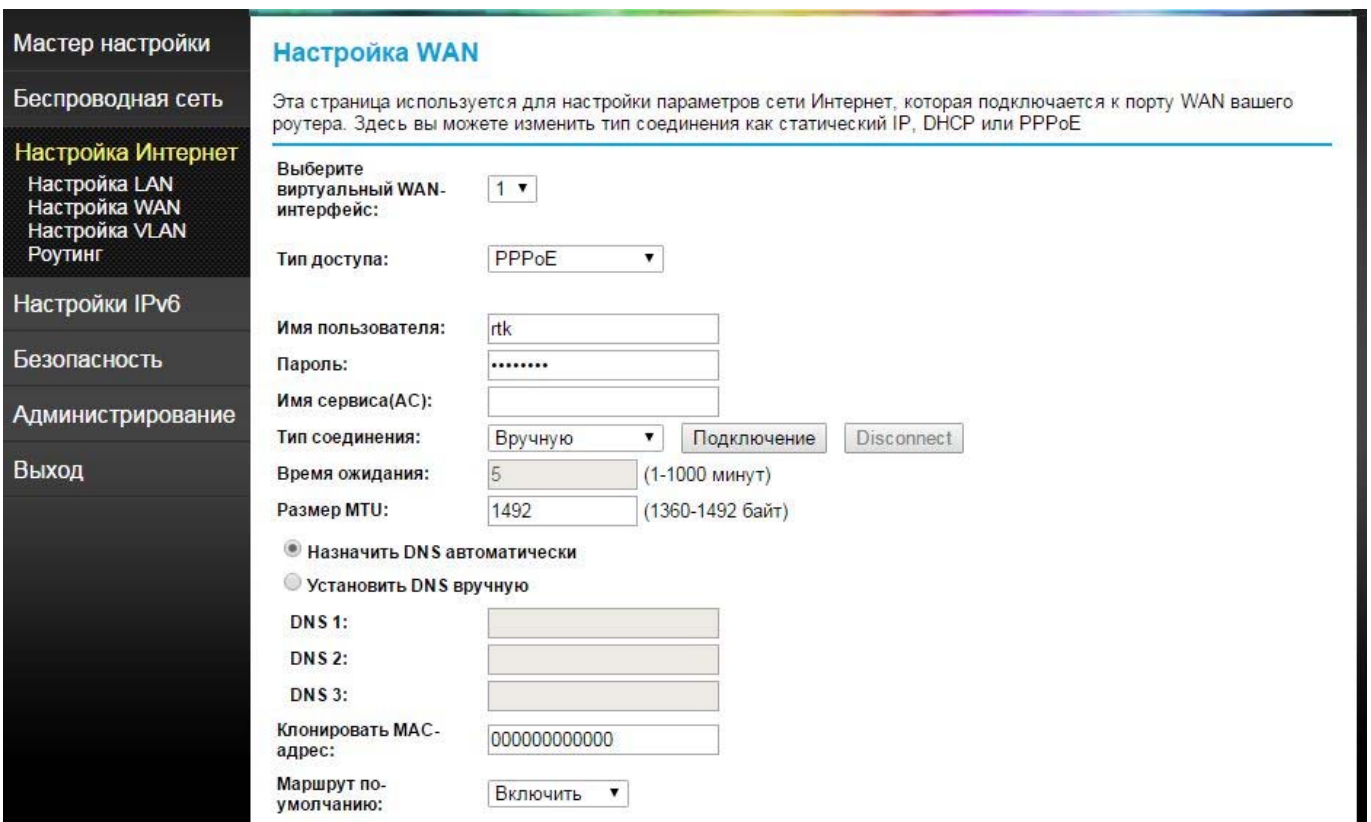

6. после заполнения основных полей нажать **Применить**, при этом остальные параметры остаются по умолчанию. 7. после автоматической переадресации на следующую страницу нажать **Перезагрузить сейчас** и дождаться загрузки устройства.

8. проверить статус PPPoE соединения в таблице **Список WAN‐интерфейсов** в разделе **Настройка Интернет ‐> Настройка WAN**

| Номер Режим   | Маршрут<br>по-<br>умолчанию | <b>IP-адрес</b> | Маска подсети пользователя <sup>1</sup> | Имя |   | <b>VLAN Подключение Статус</b> |                |
|---------------|-----------------------------|-----------------|-----------------------------------------|-----|---|--------------------------------|----------------|
| PPPoE         | Yes                         |                 | 94.232.205.91 255.255.255.255           |     | - | UP                             | Enable         |
| <b>Static</b> | No                          | 0.0.0.0         | 0.0.0.0                                 |     |   | Down                           | Enable         |
| œ             |                             | ÷               |                                         |     | œ | $\sim$                         | <b>Disable</b> |

9. проверить доступность интернет – ресурсов

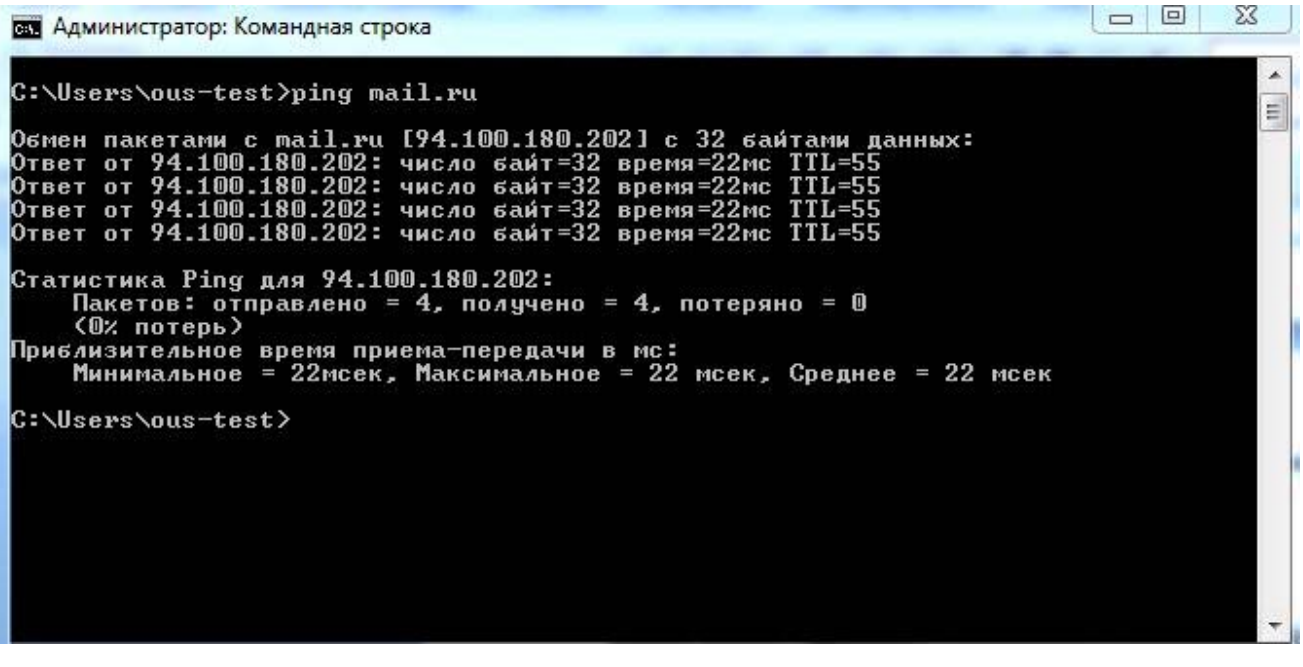

# **Настройка устройства для работы услуги Интерактивное телевидение**

### 1. перейти в раздел **Настройка Интернет ‐> Настройка VLAN**

2. для одновременной работы Интернет через порты **LAN1, LAN2, LAN3** или **WiFi**, и Интерактивного телевидения через порт **LAN4** необходимо настроить параметры в точности, как это показано на рисунке

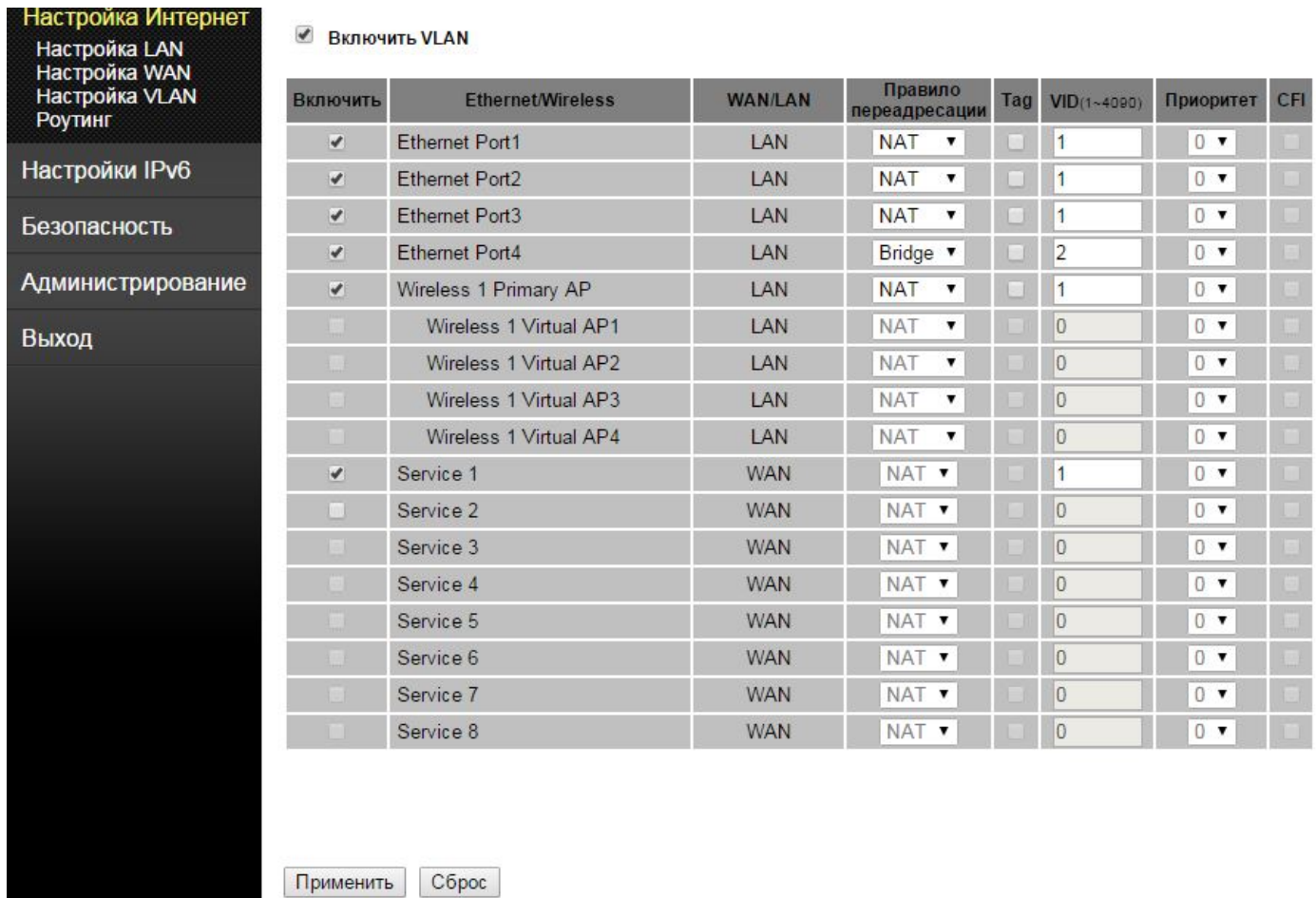

#### 3. после настройки нажать **Применить**

4. после автоматической переадресации на следующую страницу нажать **Перезагрузить сейчас** и дождаться загрузки устройства.

5. подключить приставку в порт LAN4, подать питание.

6. в случае подключения нескольких приставок, на нужном порту LAN изменить правило переадресации на Bridge, выставить VID отличный от единицы, например 2 и проверить, что параметр TAG выключен.